1. Open your Moodle Course Page and Click on Settings and Turn Editing On.

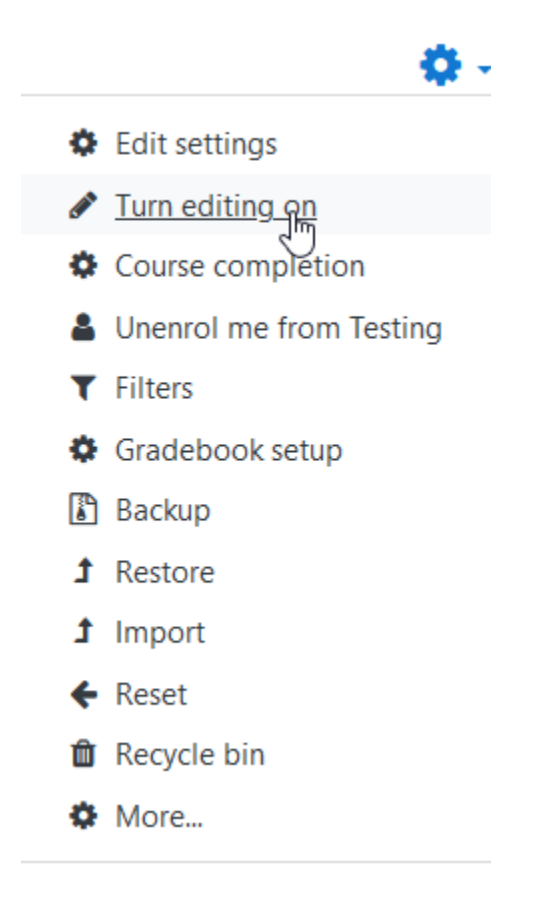

2. Click on Add an Activity or Resource

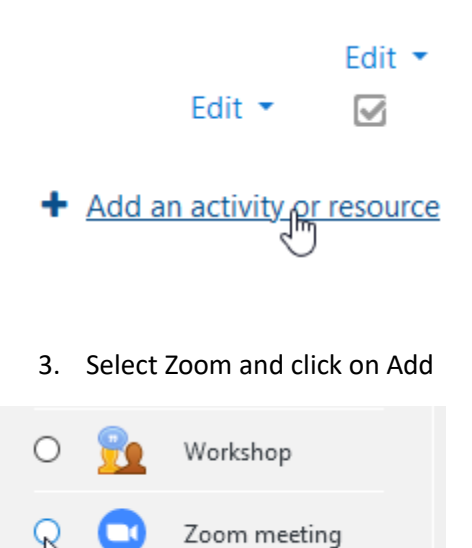

4. Type in a Title, Description and Schedule the Date, Time @ Duration.

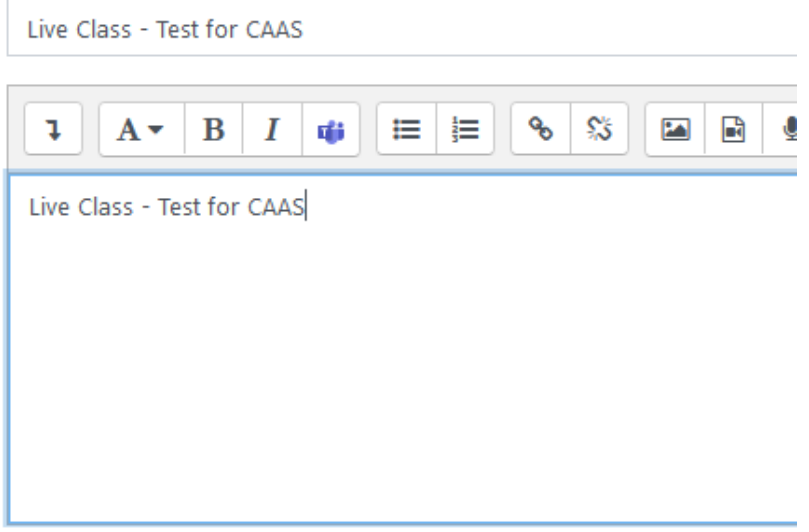

□ Display description on course page ●

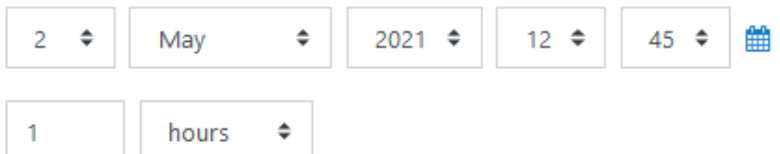

5. Make a note of the password and Disable Waiting Room.

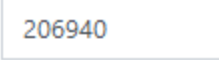

Passcode may only contain the following characters: [a-z A-Z

Oon Ooff

- Oon Ooff
- Telephony only VoIP only VoIP and Telephony

ß

 $\Box$  Mute upon entry  $\odot$ 

Enable join before host

Enable waiting room

□ Only authenticated users

6. Click Save and Return to Course

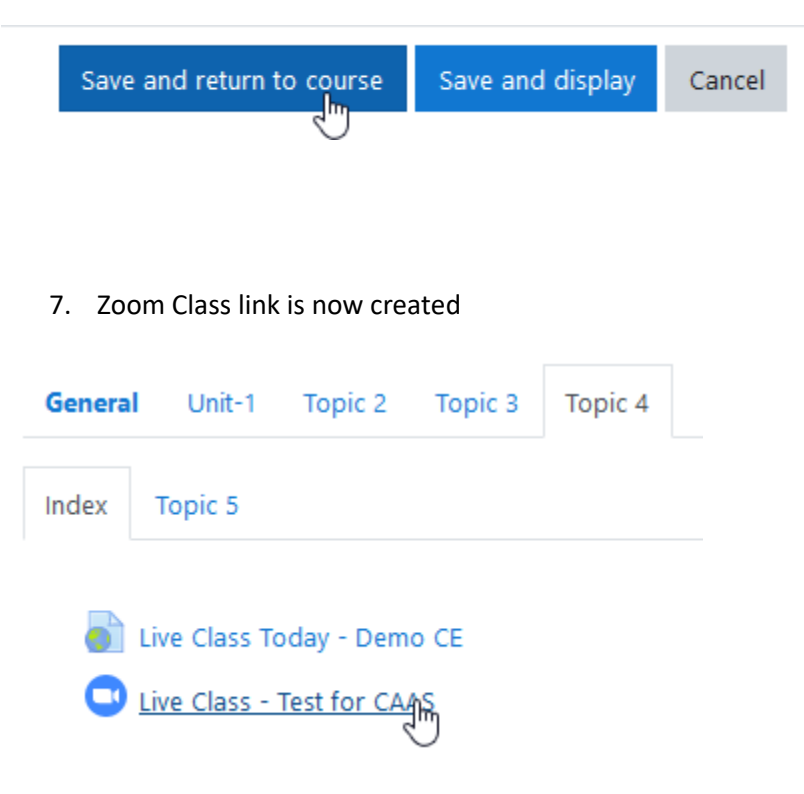

8. Select Choose Application to Launch Zoom

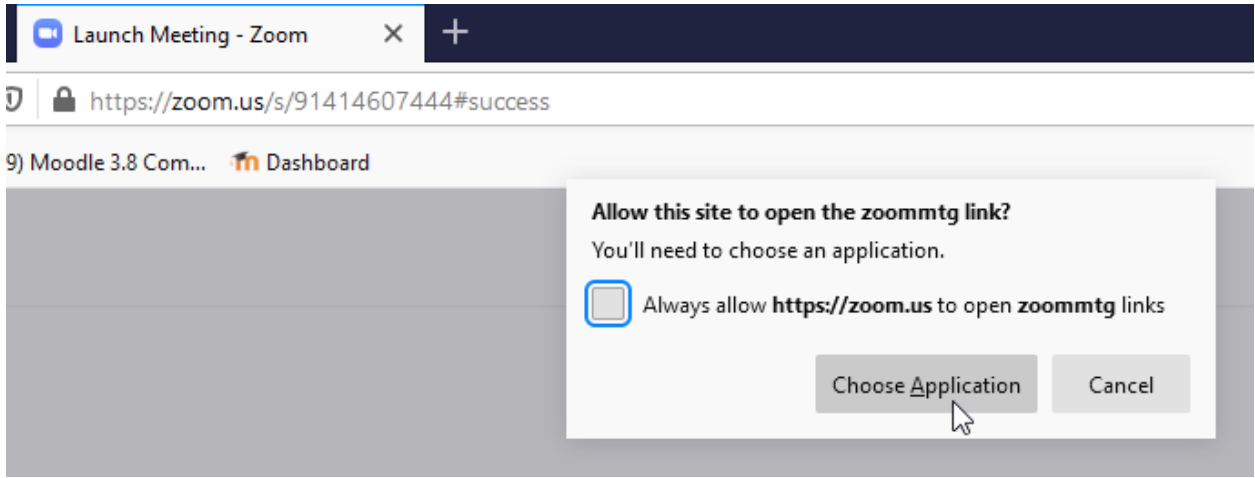

9. Sign into Zoom with your DU email and Zoom Account password

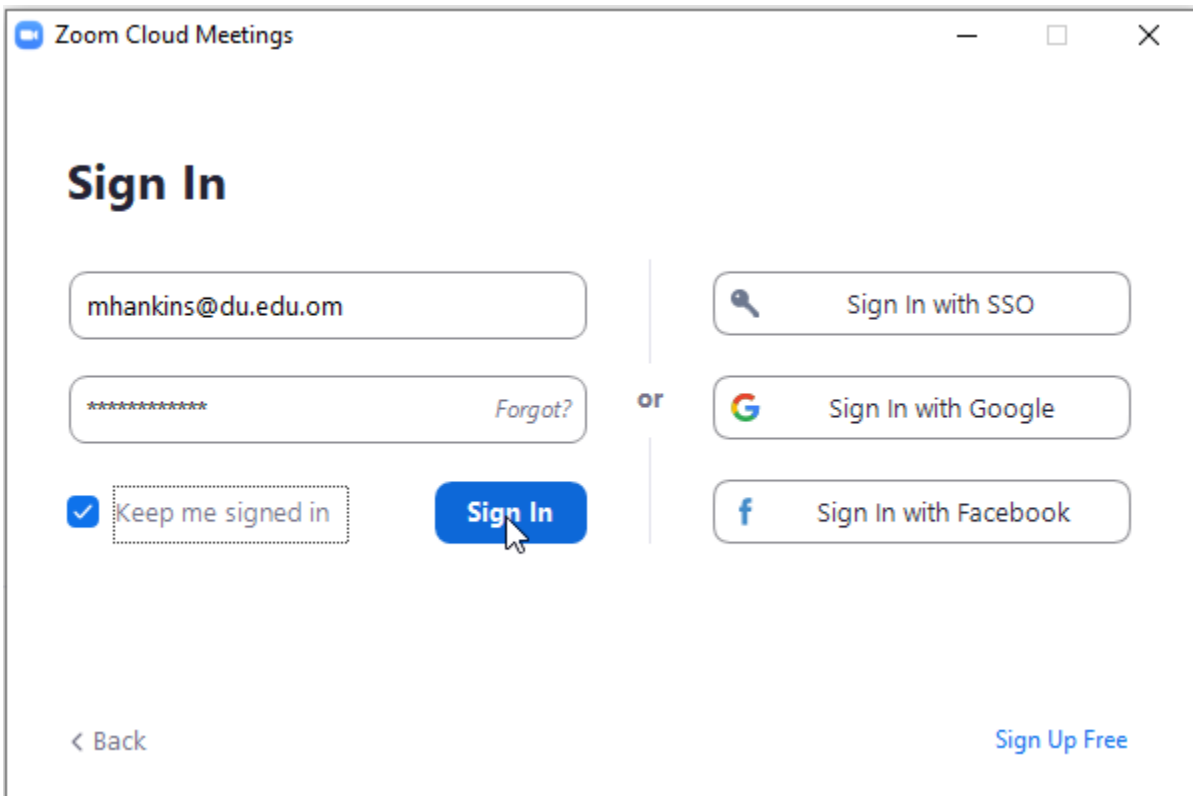

#### 10. Select the Meeting Created and Click on Start

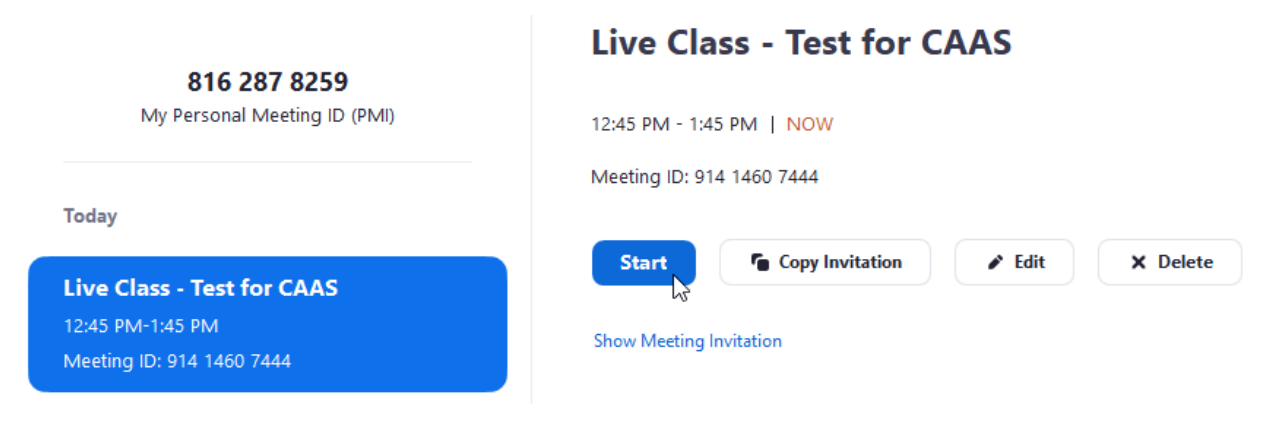